# How to make the most of

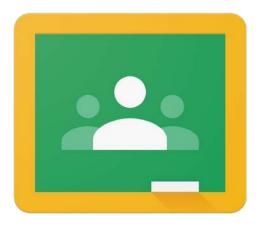

Google Classroom

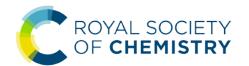

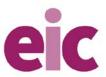

#### Contents

- 1. Organising your classwork into topics
- 2. Creating an assignment
- 3. Scheduling assignments and posts
- 4. Creating a quiz assignment
- 5. How to screen capture with PowerPoint
- 6. How to record your voice over a PowerPoint

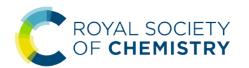

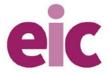

## 1. Organising your classwork into topics

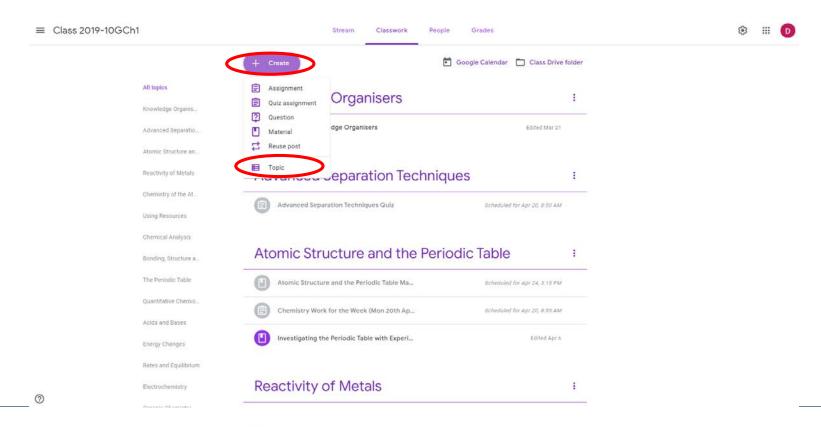

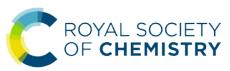

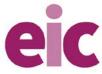

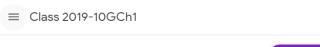

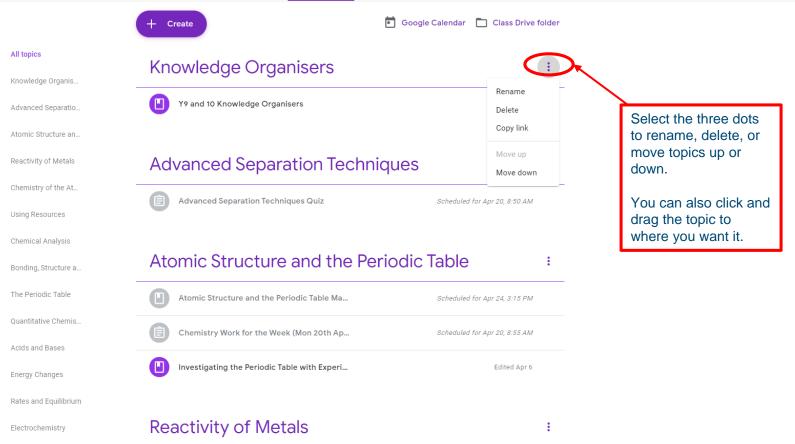

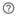

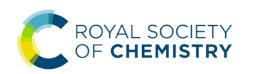

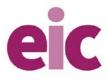

Stream

Classwork

People

Grades

### 2. Creating assignments

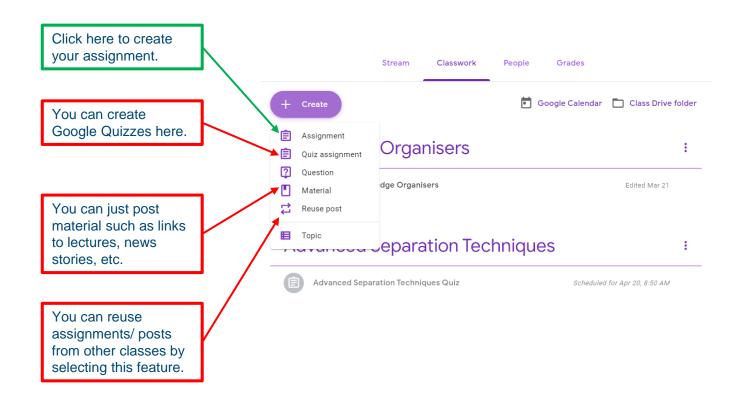

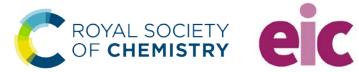

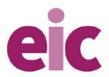

#### Add instructions and due date

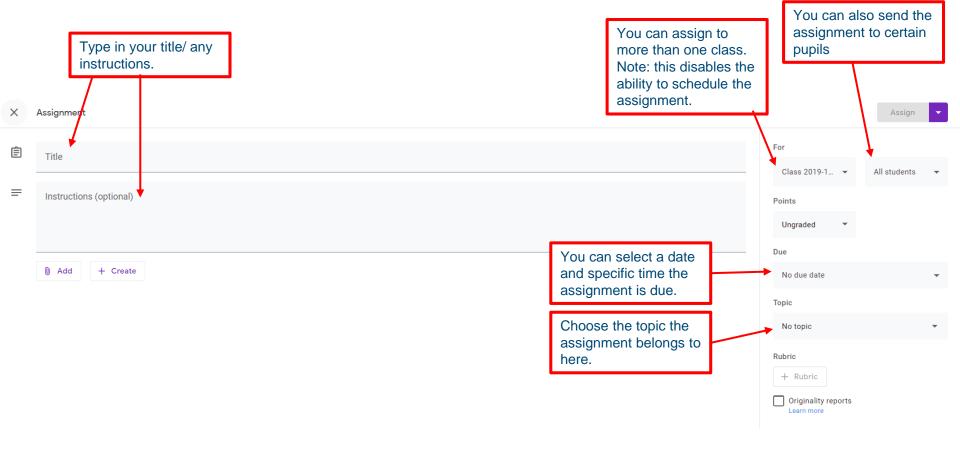

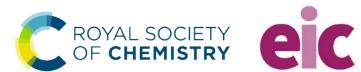

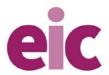

#### Add extra resources

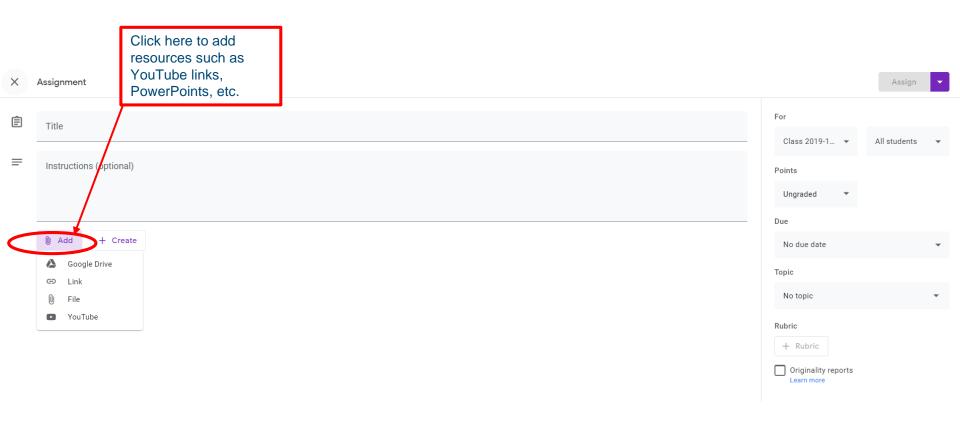

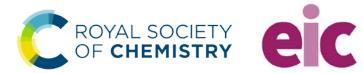

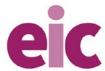

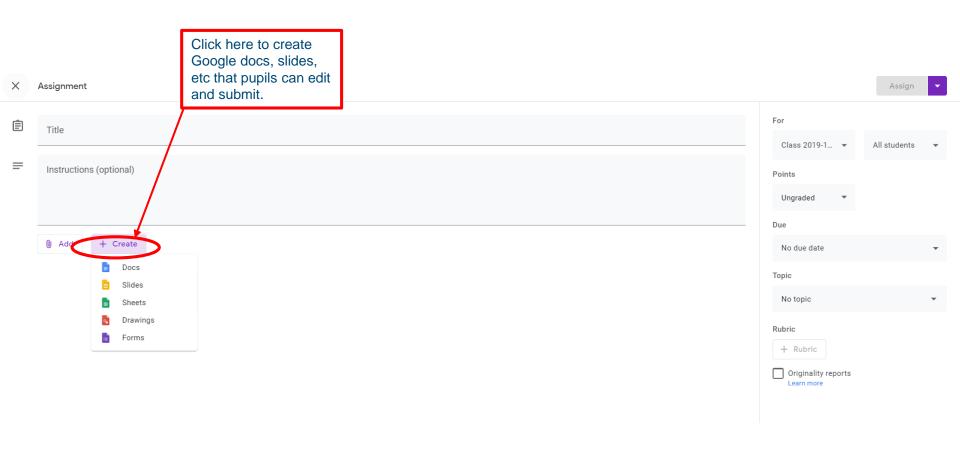

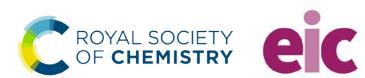

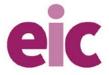

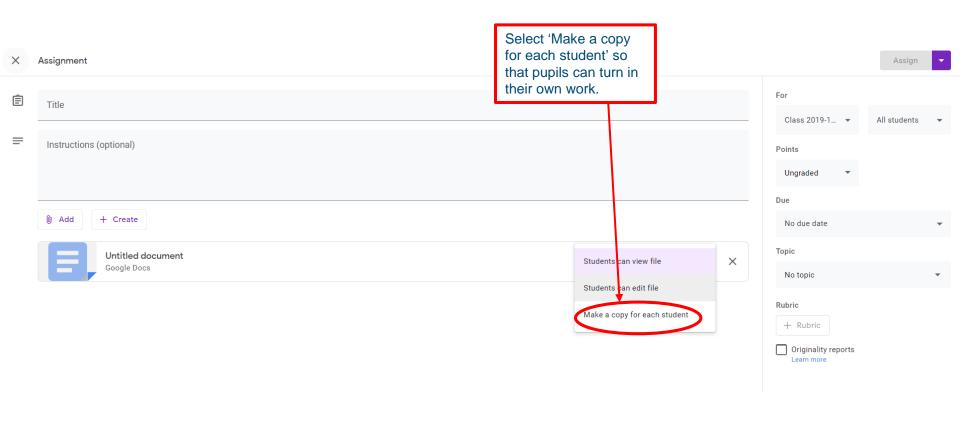

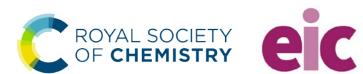

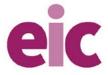

## 3. Scheduling assignments and posts

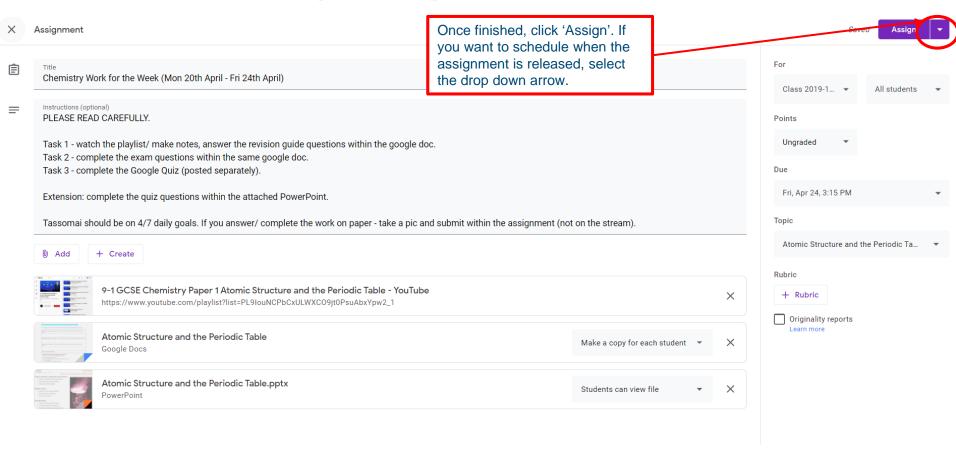

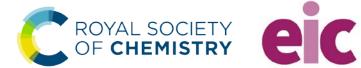

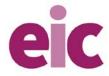

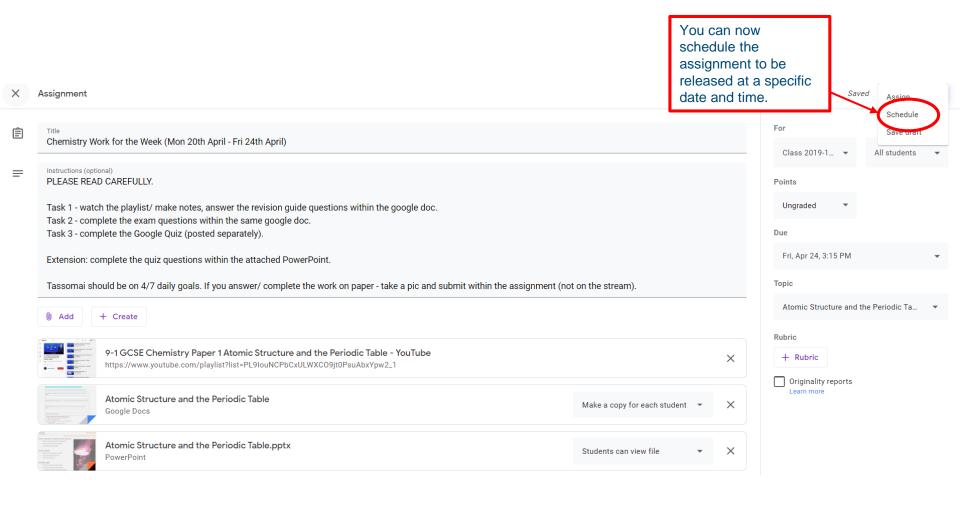

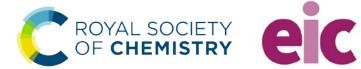

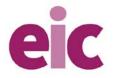

### 4. Creating a quiz assignment

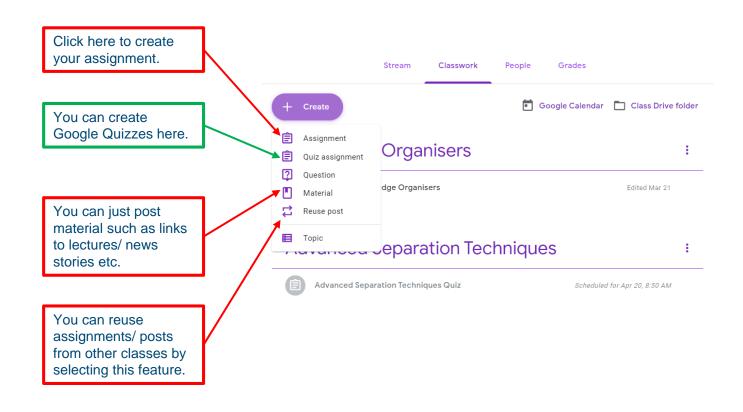

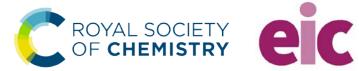

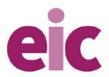

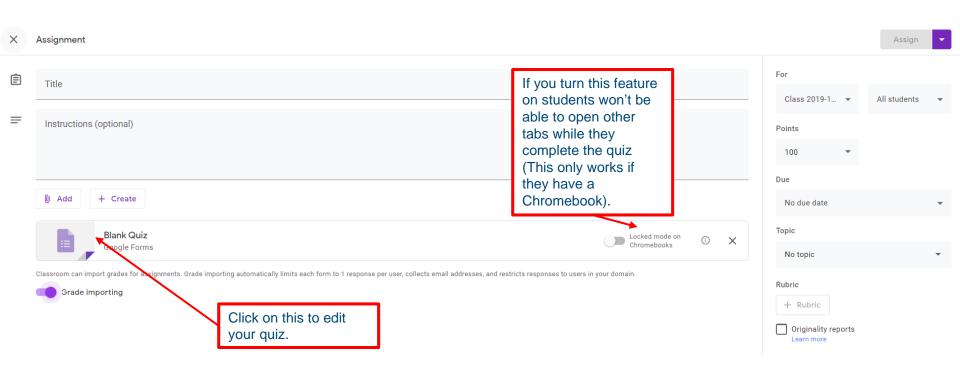

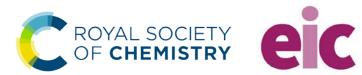

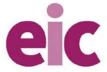

#### Creating questions

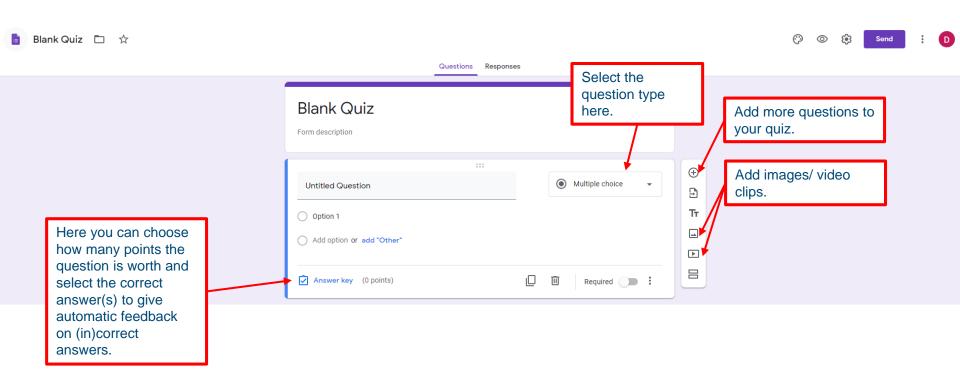

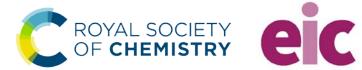

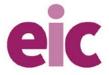

#### Add feedback for answers

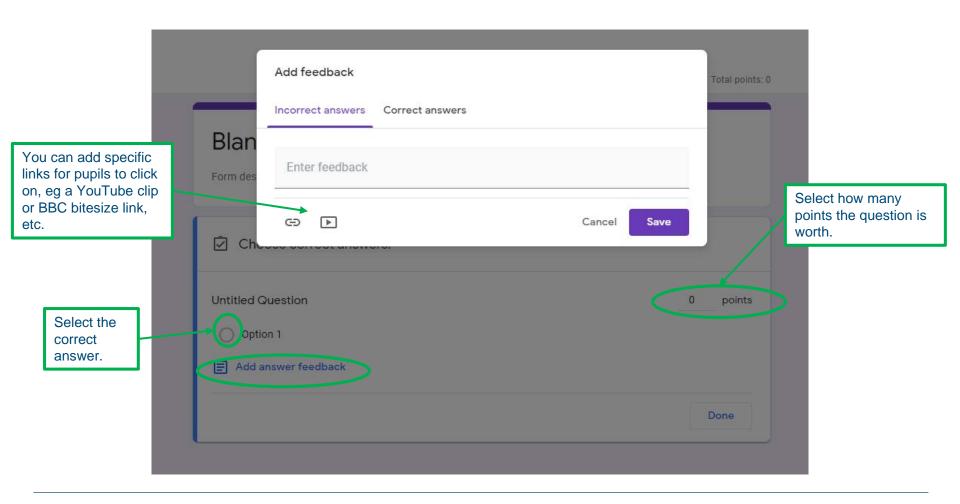

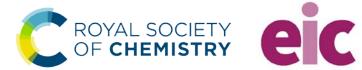

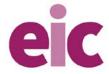

#### 5. How to screen capture with PowerPoint

Go to PowerPoint → Insert → Screen Recording

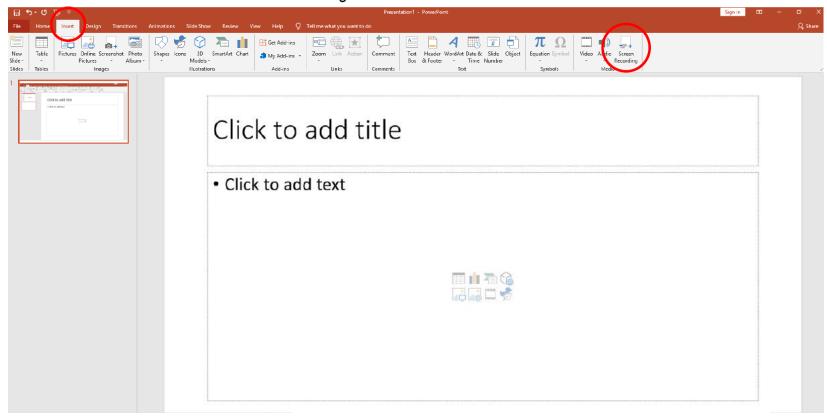

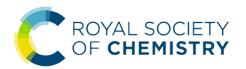

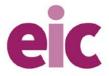

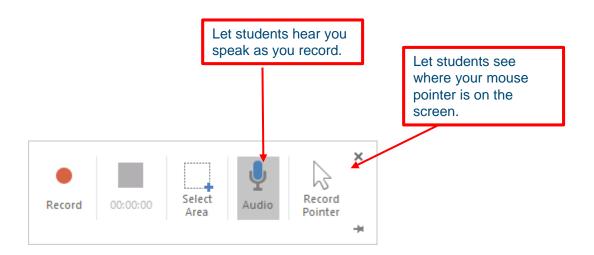

This panel will appear. Select the area you want to record (whether in your internet browser or a word doc) and it will count you down. Note down how to stop the recording (eg press Windows, shift, Q). Your students will be able to see what you are doing on the screen.

Once finished, it will appear in your PowerPoint file. Save this as a file and upload to Google Classroom to share with your students.

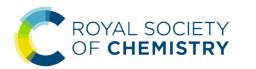

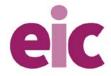

# 6. How to record your voice over a PowerPoint

Here is a PowerPoint presentation for 1<sup>st</sup> year Junior Cycle science.

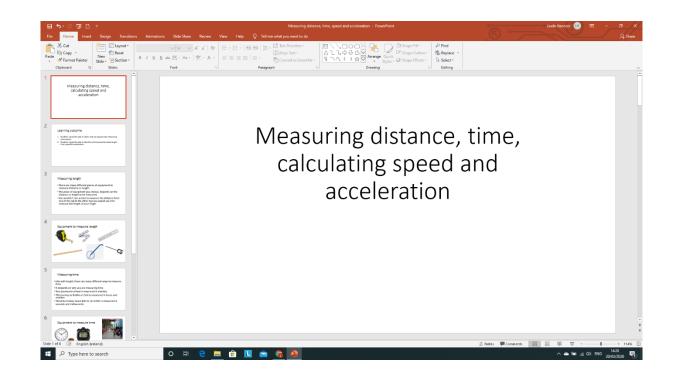

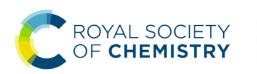

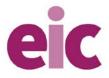

Click on the 'Slide Show' tab and you will see the following choices. Click on 'Record Slide Show'.

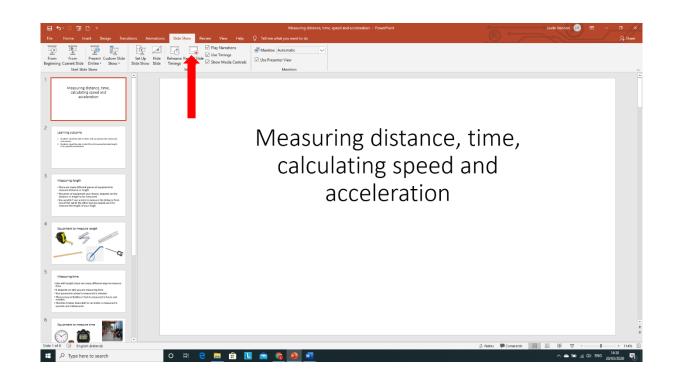

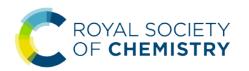

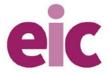

One you have clicked on 'Record Slide Show', this window will appear on your screen. As you can see from the bottom right hand corner of the image, I have muted the camera so students can only hear my voice. The red button on the top left-hand corner must be clicked to start recording.

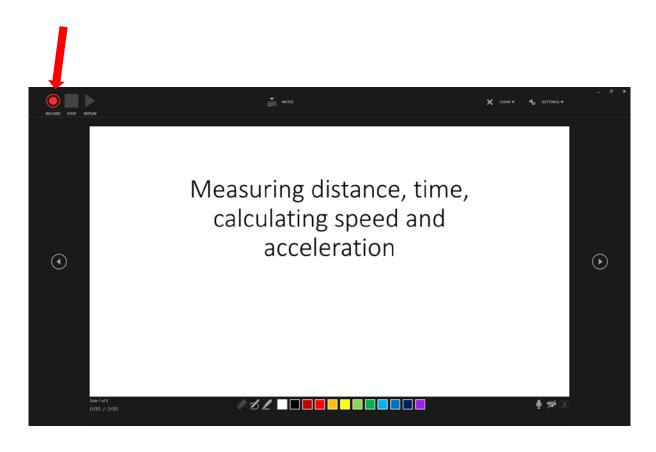

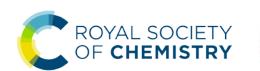

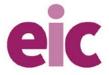

Note: if you have MS Office 2016, your screen may look slightly different as the controls are more limited. A dialogue box will appear once you click 'Record slide show and you must click on 'Start recording' to commence recording. There is no video option, only audio, so this does not need to be deactivated. The controls are found in the bottom left of the screen and the recording tools in a floating box, where you can also pause the recording.

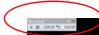

Measuring distance, time, calculating speed, acceleration

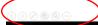

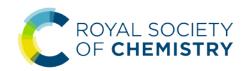

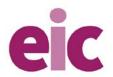

Once you click on the record button you can move the slides on by clicking the arrow to the right of the screen (found at the bottom in MS 2016). You can also pause the recording. Remember that while recording, you cannot go backwards in your presentation - ie you cannot go from slide 3 back to slide 2.

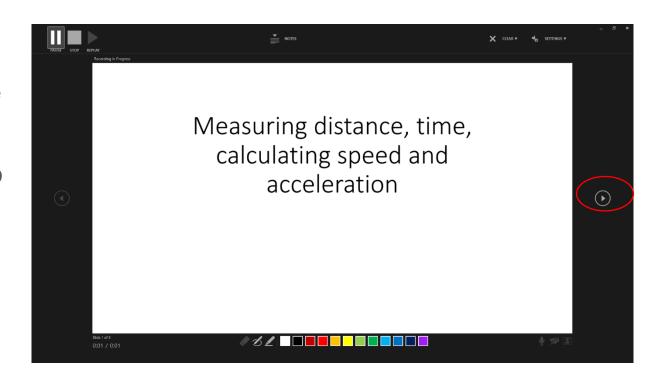

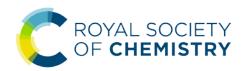

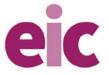

If you make a mistake while recording your voice over a particular slide, don't panic. You can delete the recording for that slide and record your voice again. To rerecord on a slide, press 'stop' in the top left-hand corner. Then click on the little arrow beside CLEAR. You can see a drop-down menu with 2 options. Clear the recordings for the current slide or clear recordings on all slides. Once you've made your decision and the recording has been deleted, you can press record again and off you go.

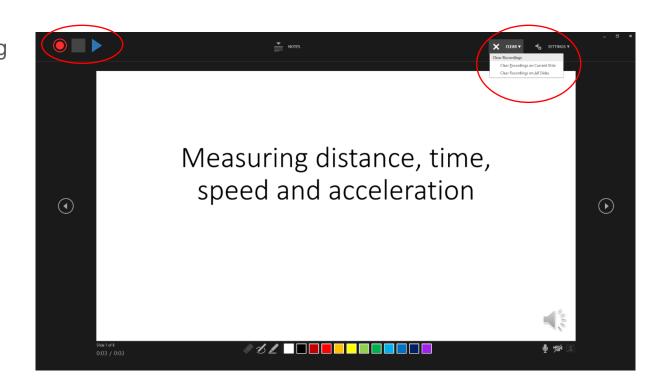

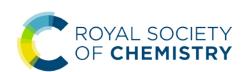

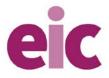

When you finish your recording, press stop. You can replay your presentation before saving. Once you are happy with your recording, exit the recording window. (In MS 2016 you cannot replay: click the 'close' button on the recording controls and it will return you to the normal screen where you can listen back.)

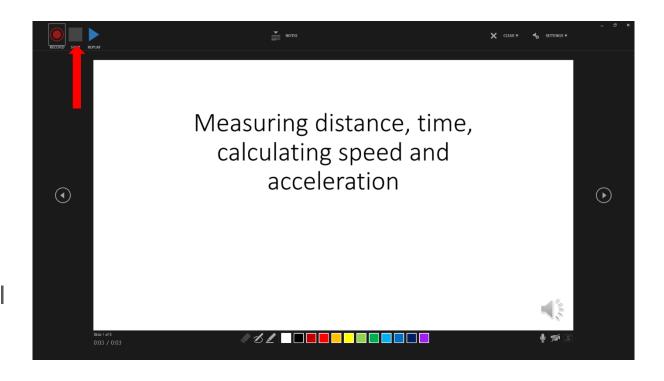

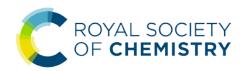

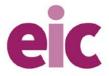

Export the document as a video file. To do this, click 'File'. Once you click on 'File' you will see the window below. Click 'Export'.

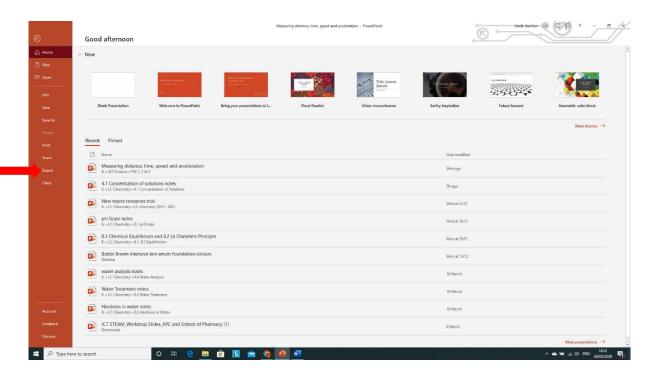

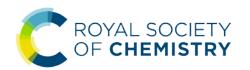

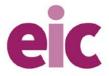

Click on 'Create a Video'. Your recording will now be converted to an mp4 file. You will be asked where you want to save the recording. You may like to change the definition from Full HD to SD.

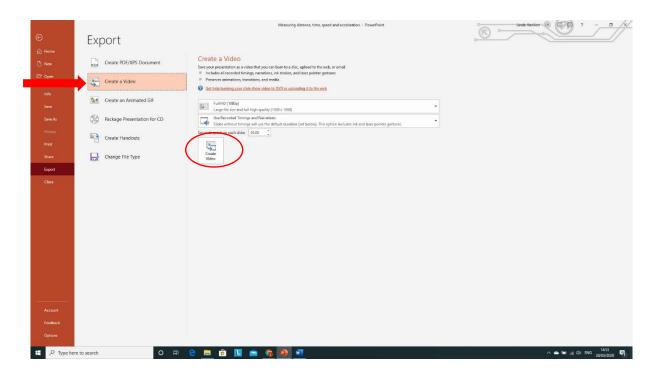

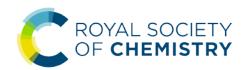

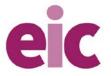

Notice, the recording is saving as an MPEG-4 Video. When you are happy the file name and where it is saved, click on 'Save'.

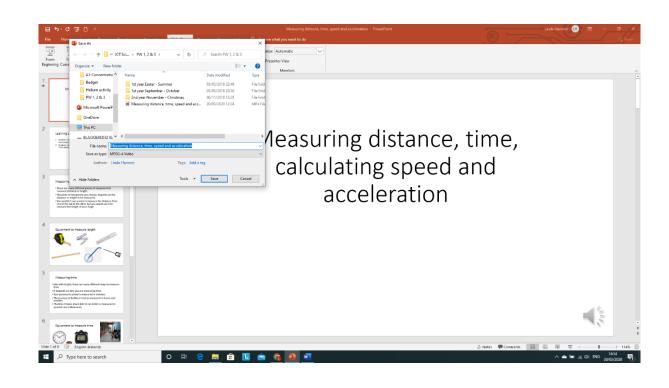

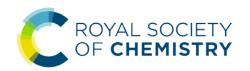

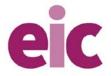

You can see at the bottom of the main slide that the recording being created to the mp4. Once saved, you can share the mp4 file with students using Google Classroom.

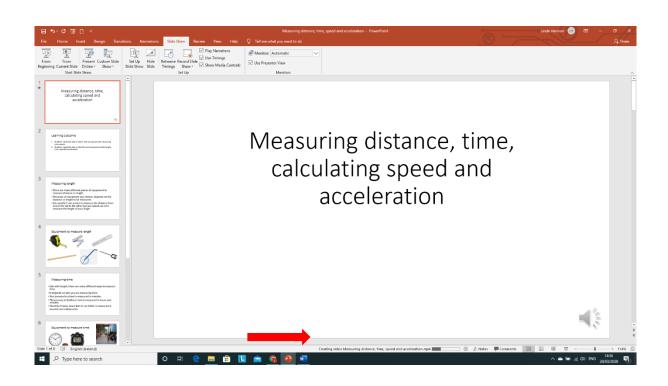

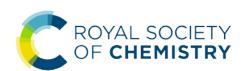

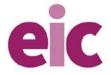